# Documentum Plugin Installation Steps for browsers

## Executive Summary

A new version of WebTop has been deployed which no longer has a dependency on a specific Java version. With this deployment users will be able to access Documentum using Chrome or Internet Explorer 11 (Not compatible with Edge at this time).

A one-time plugin download is required per browser. **A setup file (NativeSetup.exe) is required to be installed once per computer**

## Prerequisite for All browsers

- $\checkmark$  Pop-ups must be allowed for Documentum URL
- $\checkmark$  Clear your browser cache
- $\checkmark$  One version of Java, 7\_67 or higher, must be installed

Click below for browser guideline

[Chrome](#page-1-0)

[Internet Explorer 11](#page-3-0)

## <span id="page-1-0"></span>Documentum Plugin Installation Steps for Google Chrome

- 1. Login to Documentum WebTop with your Google Chrome browser.
- 2. A banner with message **"Please Install Webtop Content Transfer Extension"** appears below the URL bar. Click on the **"Install"** button.

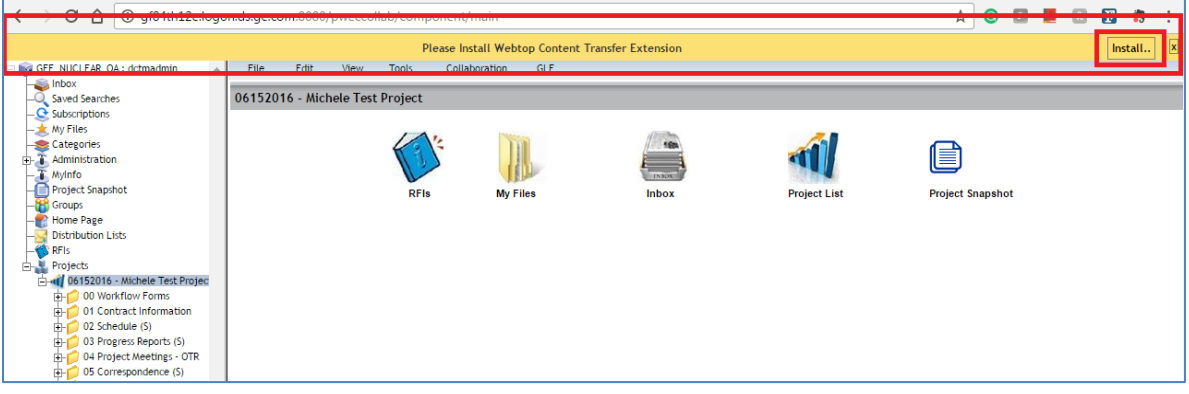

3. Click on **"Add Extension"** on the Pop-up.

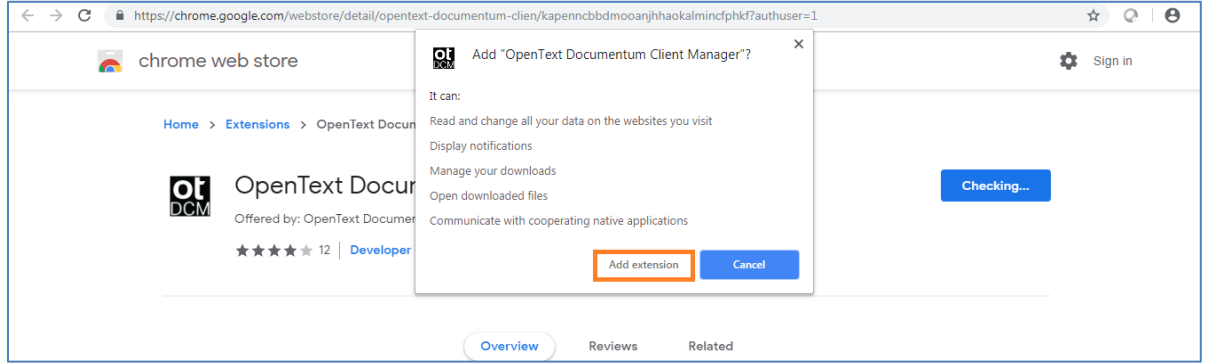

4. You will receive a message stating that the Extension has been added to Chrome.

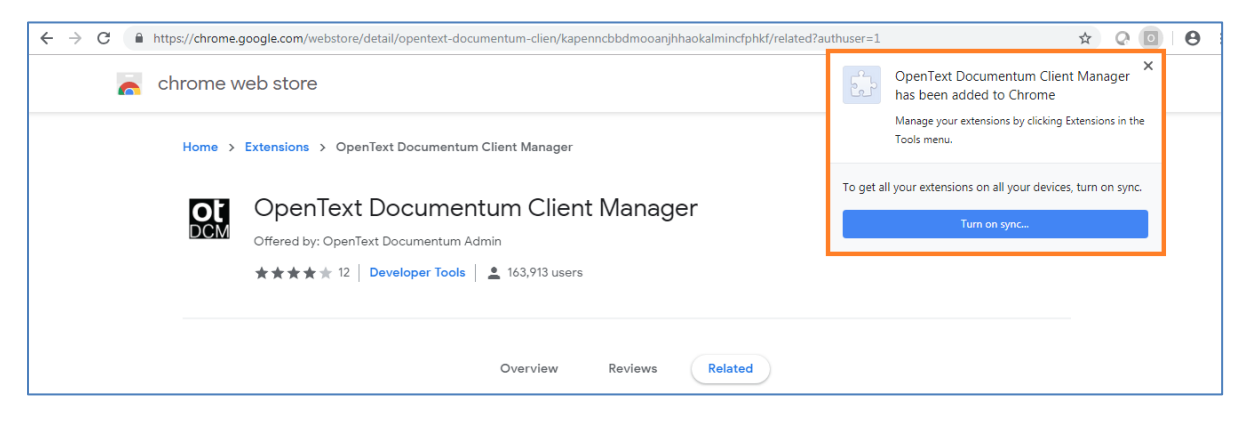

- 5. Refresh the browser(F5).
- 6. This will automatically initiate download of a setup file (NativeSetup.exe). In the lower left corner, click on the icon to run it once the download is complete.

#### *Note: You don't need admin privileges in your system to run this file for Chrome.*

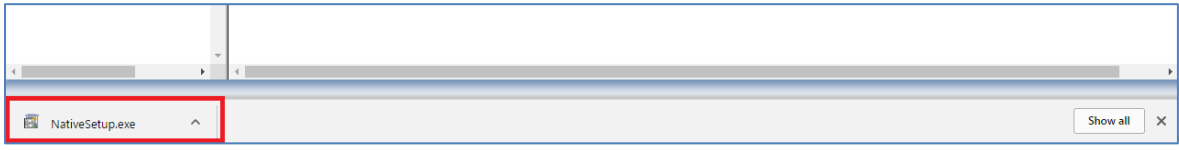

7. The plugin will get installed within a few seconds and there will be no confirmation message. In case of any error messages, please contact

[ebusinesstechsupport@ps.ge.com](mailto:ebusinesstechsupport@ps.ge.com)

- 8. Restart the browser, login to Documentum, and wait for few minutes to allow the plugin to download in the background.
- 9. You are all set to use Documentum on Google Chrome

## <span id="page-3-0"></span>Documentum Pluging Installation Steps for Internet Explorer 11

### Section A - Prerequisites

- 1. You should have Administrator privilages in your system.
- 2. From Internet Options > Advanced > Browsing, ENABLE the option as shown below.
	- **a. Thrid party Browser Extennsion option as shown below**

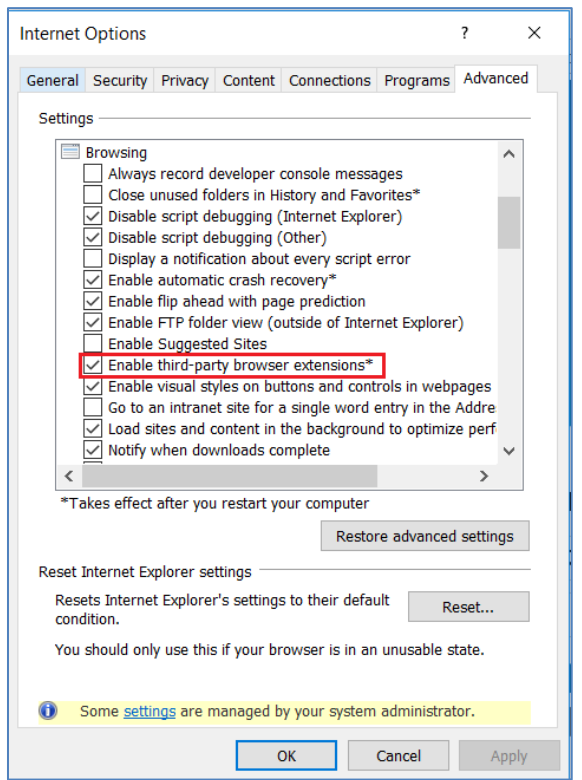

- 3. From Internet Options > Advanced > Security, **ENABLE** the option show below
	- **a. Allow active content to run the files on my computer**

DISABLE the options as shown below.

- **b. Enable Enhanced Protected mode**
- **c. Enable 64 bit processes for enhanced protected mode**

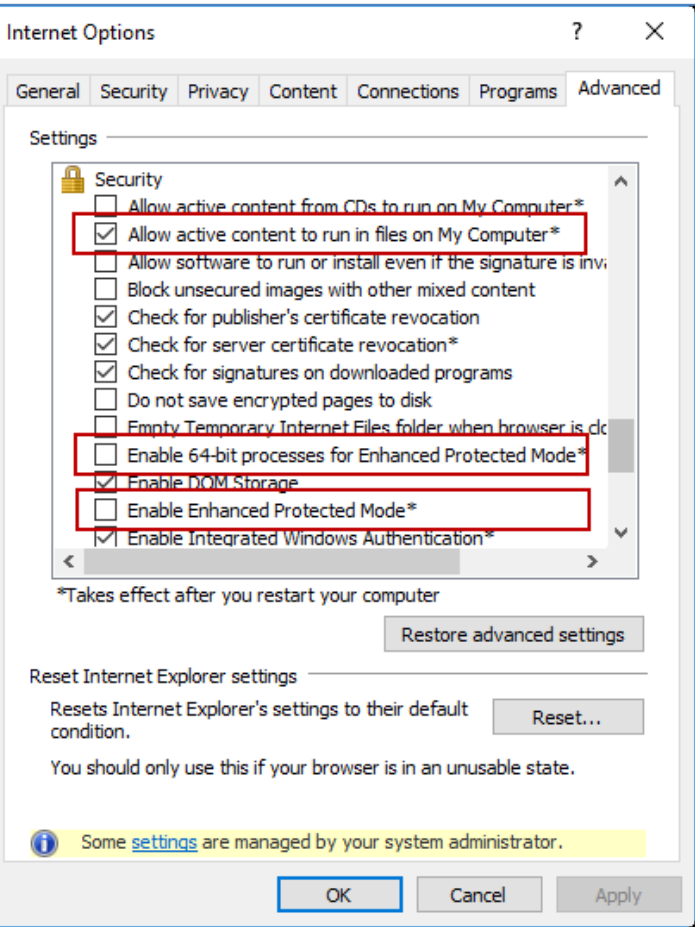

4. Add Webtop URL to Trusted Sites in Internet Options > Security > Trusted Sites > Sites as shown below.

URL:<https://collaborationspace.ge-energy.com/>

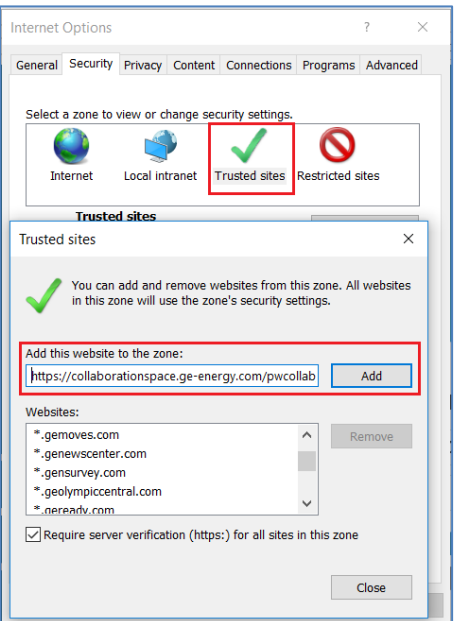

5. DISABLE both **the "Display Intranet Sites in Compatibility View" and "Use Microsoft Compatiibility Lists"** options as shown below.

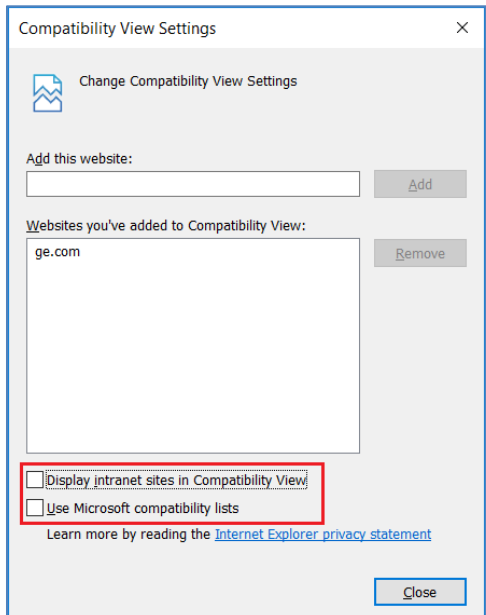

### Section B - Plugin Installation

- 1. Open Internet Explorer (IE). Using the regular URL, login to Documentum Webtop.
- 2. A banner with message **"Please Install Webtop Content Transfer Extension"** appears below the URL bar. Click on the Install button.

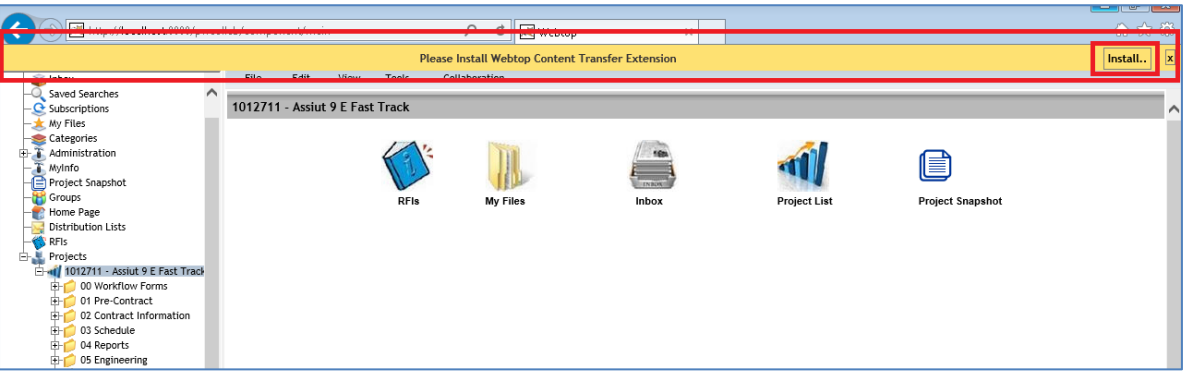

3. IE will open a pop up banner as shown below. Click on **"Run"**.

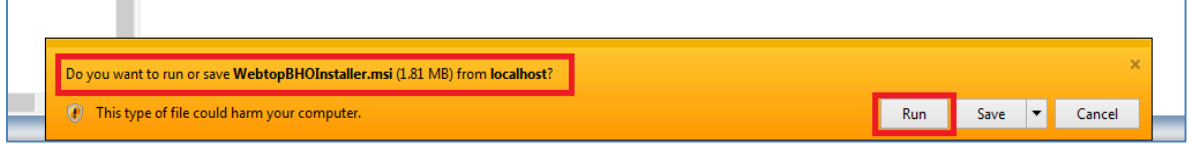

4. The Installation Wizard starts and shows a pop up as displayed below. Click on **"Yes"**.

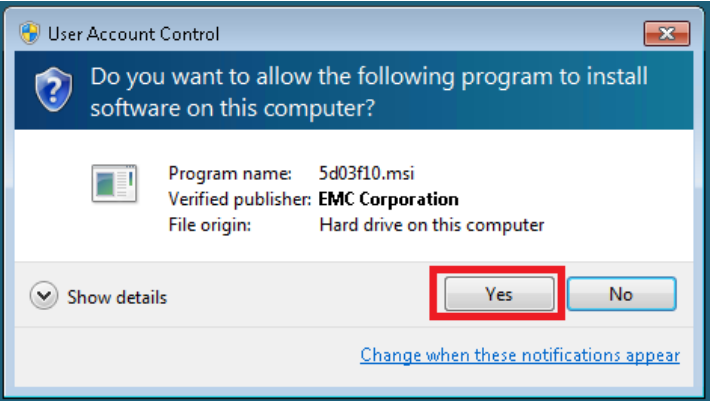

#### *Note: You NEED admin privileges in your system to run this file.*

- 5. The installation will complete in few seconds. It might NOT generate any 'successful installation' message.
- 6. Restart your browser and log in to Documentum. Click on '*Enable*' if any pop up appears seeking your permission to enable OpenText Documentum Plugin.
- 7. You will immediately receive another pop up as shown below. Click on **"Run"**.

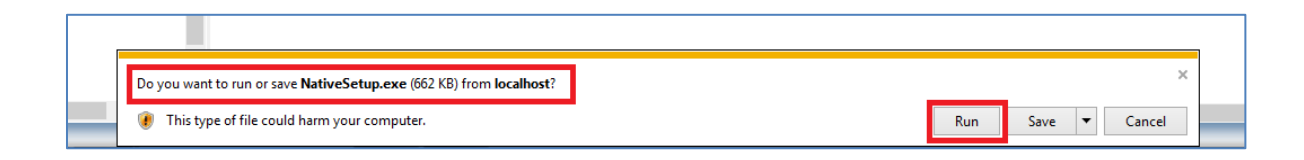

8. The plugin will get installed within a few seconds and there will be no confirmation message. In case of any error messages, please contact

[ebusinesstechsupport@ps.ge.com](mailto:ebusinesstechsupport@ps.ge.com)

- 9. Restart the browser, login to Documentum, and wait for few minutes to allow the plugin to download in the background.
- 10. You are all set to use Documentum on IE.